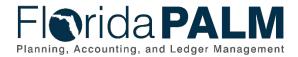

#### **Purpose**

This job aid describes web browsers and versions that are compatible with Florida PALM and how to enable cookies.

## **Supported Web Browsers**

Florida PALM supports the following common web browsers: Google Chrome, Microsoft Edge, and Mozilla Firefox. It is important to note the version of the browser you are using as that may impact compatibility.

Table 1: Supported Web Browsers and Versions

| Web/Mobile Browser | Version                                 |
|--------------------|-----------------------------------------|
| Google Chrome      | 79                                      |
| Microsoft Edge     | 44+                                     |
| Mozilla Firefox    | 71 or 68 Extended Support Release (ESR) |
| Safari             | 13 or 12                                |

## **Setting Browser Cookies**

Browser cookies may cause unpredictable behavior of a website if the cookies are disabled. It is recommended you enable cookies. Below are general instructions on how to access and adjust your browser's cookie settings. Follow the steps to enable cookies for supported Web browsers.

#### Google Chrome (Windows and Mac):

- 1. Click the **menu icon** option (three dot icon at the upper right corner of the browser) in the upper right and then select **Settings** (PC) or **Preferences** (Mac).
- 2. Scroll down to the **Privacy and Security section** and click on **Cookies and Other Site data**. Click **Block third-party cookies in Incognito**.
- 3. Restart your Chrome Browser.

## Microsoft Edge:

- 1. Open Microsoft Edge select **Menu** (three dot icon at the upper right corner of the browser) and **Settings**.
- 2. Click Cookies and site permissions.
- 3. Click Cookies and site data.
- 4. Turn on Allow sites to save and read cookie data (recommended)
- 5. Restart your Edge Browser.

#### Mozilla Firefox Windows (Desktop):

- 1. Click the **Firefox** drop-down menu.
- 2. Click the **Options button**, or expand the **Options menu**, and then select **Options** within it.
- 3. Click the **Privacy** tab.
- 4. In the **History** section, select **Remember history**.
- 5. If you would prefer to **Use custom settings for history**, make sure that **Accept cookies from sites** is selected.

Page 1 of 2 03/13/2023

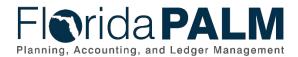

# Department of Financial Services Florida PALM Supported Browsers Job Aid

6. Click the **OK** button.

#### Mozilla Firefox Mac (Desktop):

- 1. Go to the **Firefox** drop-down menu.
- 2. Click **Preferences** and then **Privacy**.
- 3. In the **History** section, select **Remember history**.
- 4. If you would prefer to **Use custom settings for history**, make sure that **Accept cookies from sites** is selected.
- 5. Click the **OK** button.

Page 2 of 2 03/13/2023